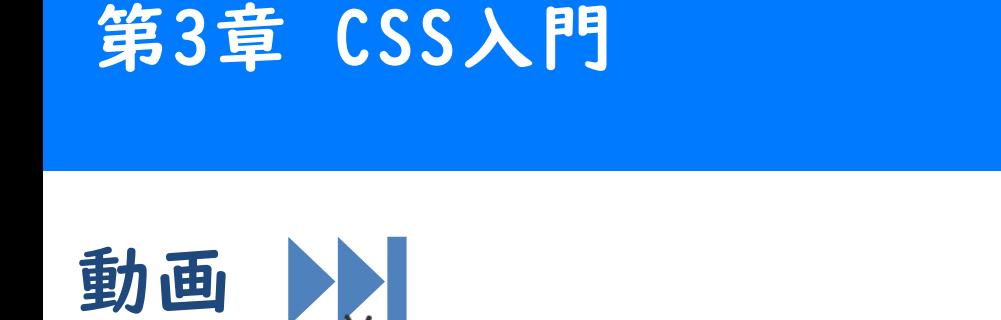

# <u>【Ctrl</u>】を押しながらクリックすると別ウィンドウでYouTubeがみれる [CTRL]キー

CSSとは 第3章 CSS入門

#### CSS(Cascading Style Sheets)とは

- ◼ HTML文章を装飾するための技術です。
	- └ 例えば、文字の色やサイズなどを変更できます。また、枠線を設定するこ ともできます。
- ◼ カスケーディングという特徴があります。
	- └ 例えば、ブラウザが内部的にスタイルを持っているため、何も記述しなくてもh1要素 は太くて大きい文字で表示される場合があります。
	- └ 自分でh1要素のためのスタイルを記述すれば、ブラウザのスタイルに重ね掛けする形 で赤色にするといったことも可能です。

#### CSSをHTMLファイルに読み込む方法

- 外部ファイル
	- └ linkタグで外部ファイルを指定して読み込みます。本書のサンプ ルアプリやMonaca Educationのテンプレートは基本的に、この方 式をとっています。
- styleタグ
	- └ styleタグの中に記述します。
- style属性
	- └ style属性の属性値として記述します。一部のHTML要素だけ装飾を 強制的に変更したいときには便利です。

#### CSSをHTMLファイルに読み込む方法(外部ファイル)

- ◼ (テンプレートでは最初から記述済みのため追記は不要です)
- ◼ linkタグを記述します。
- ◼ href属性でパスを指定します。

#### 文法 CSSファイルの読み込み

<link rel="stylesheet" href="CSSファイルのパス">

例 linkタグの記述例EE

<link rel="stylesheet" href="css/style.css">

## CSSの書き方(文法)

◼ セレクタ

└ 対象となる要素を指定します。

■ プロパティ

└ どのようなスタイルを適応するかを指定します。

文法 セレクタとプロパティの記述方法 Ë

セレクタ { プロパティ: 値; プロパティ: 値; ... }

### CSSの書き方(例)

セレクタ

└ p(パラグラフ)タグを対象とします。

#### ■ プロパティ

└ 文字の色を赤くします。

└ 文字のサイズを10pxにします。

#### 例 セレクタとプロパティの記述例EE

p { color: red; font-size: 10px;

}

セレクタの種類 第3章 CSS入門

#### タグセレクタ

対象要素をタグ名で指定します。

#### IDセレクタ

◼ 対象要素をID属性値で指定します。 └ セレクタの先頭に#をつけます。

クラスセレクタ

◼ 対象要素をクラス値で指定します。

└ セレクタの先頭に.(ドット)をつけます。

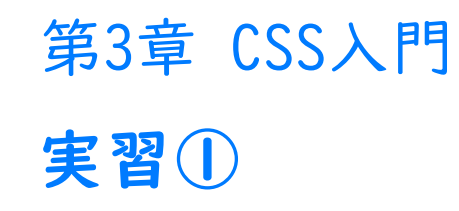

## 実習

◼ 前章で作成したプロジェクトを継続して使用するか、サポートページ から本章のひな形をインポートして下さい。

cssフォルダ内のstyle.cssを編集して下さい。

a { font-size: 30px; }

# 実行結果

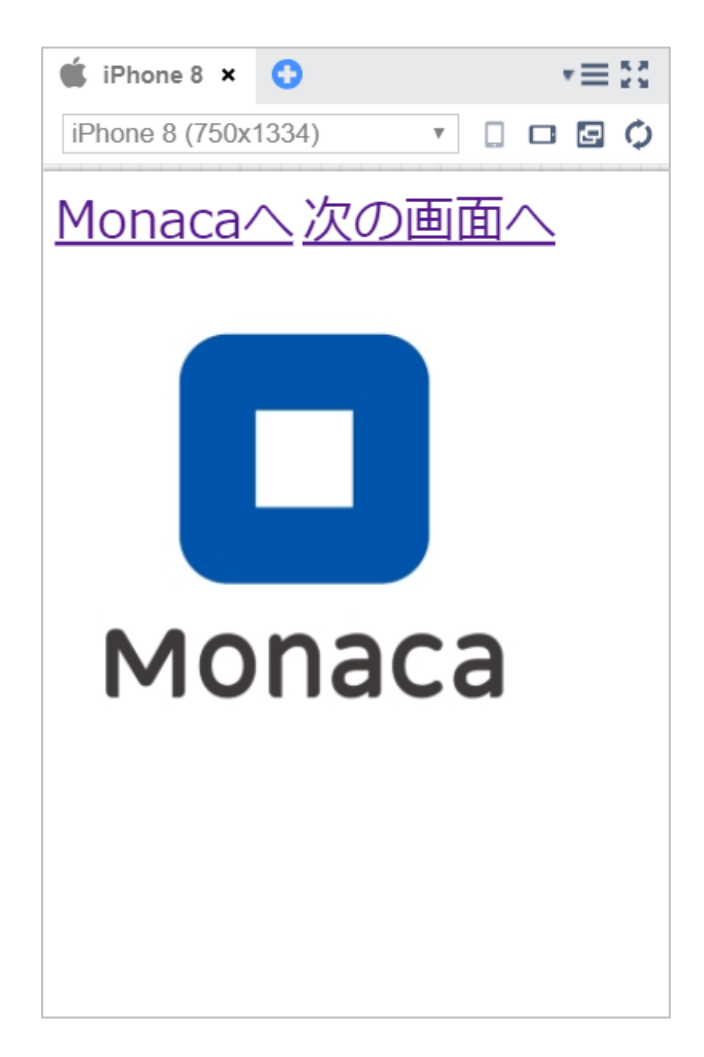

# 実習

index.htmlのaタグにID属性を付与して下さい。

<a href="https://edu.monaca.io/" id="target">Monacaへ</a>

style.cssにIDセレクタを利用したスタイルを記述して下さい。

#target { color: red; }

# 実行結果

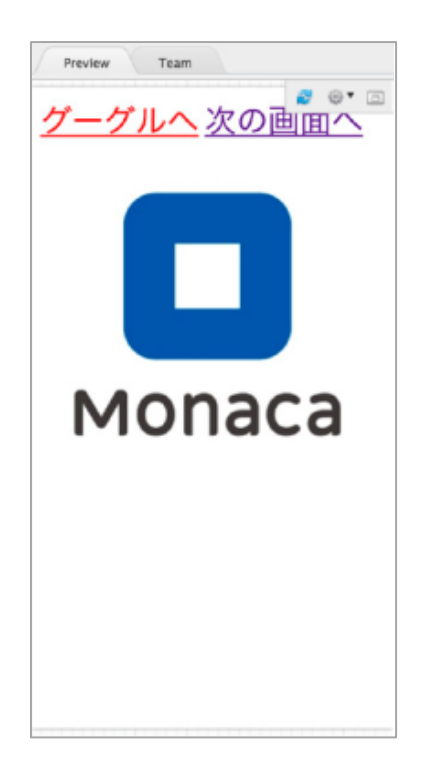

# 実習

index.htmlのaタグにクラス属性を付与して下さい。

<a href="newPage.html" class="bright">次の画面へ</a>

style.cssにクラスセレクタを利用したスタイルを追記して下さい。

.bright { background-color: yellow; }

# 実行結果

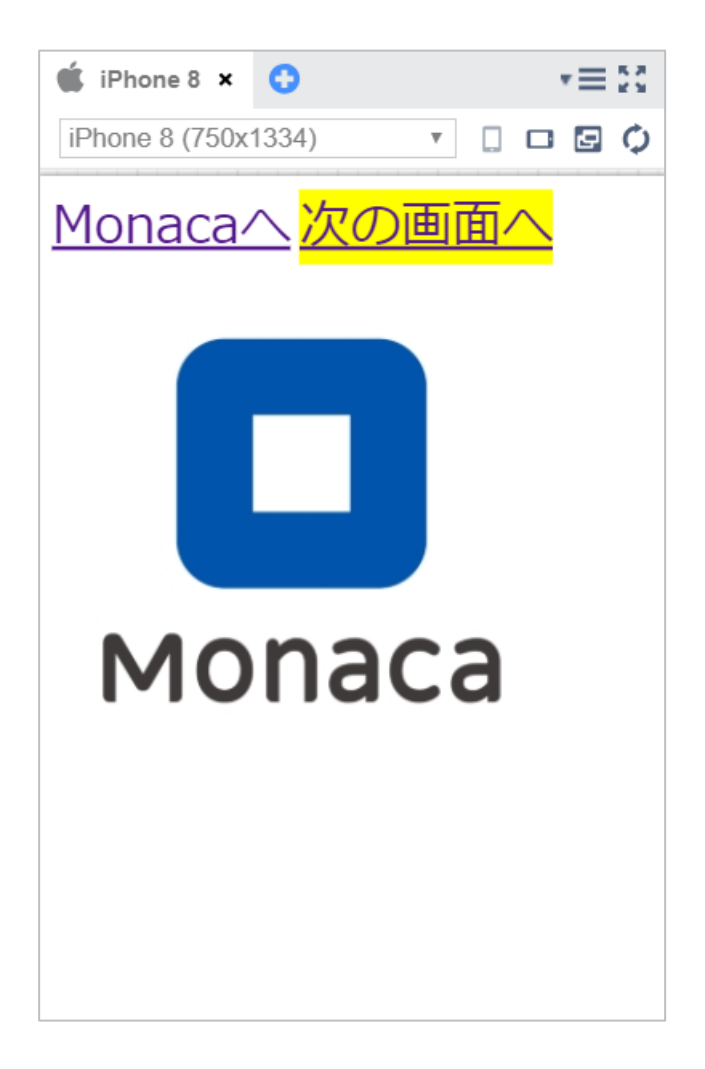

プロパティの種類 第3章 CSS入門

# 色を指定するプロパティ

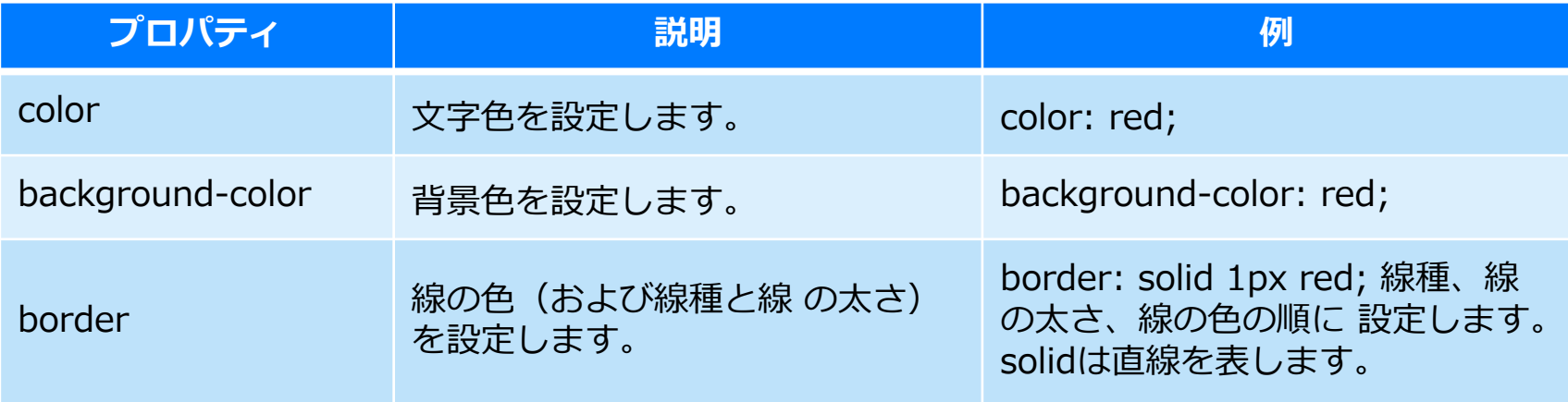

#### カラーコード

- 光の三原色で色を作る方法です。
- カラーコードでは16進数を使います。

#### カラーコードの例

◼ 紫の色を作る例です。

#### #ff00ff

- **└ 赤がff (255) 緑が00 (0) 青がff (255)**
- └ 原色の赤と青を混ぜた色=紫になります。

# サイズや位置を指定するプロパティ

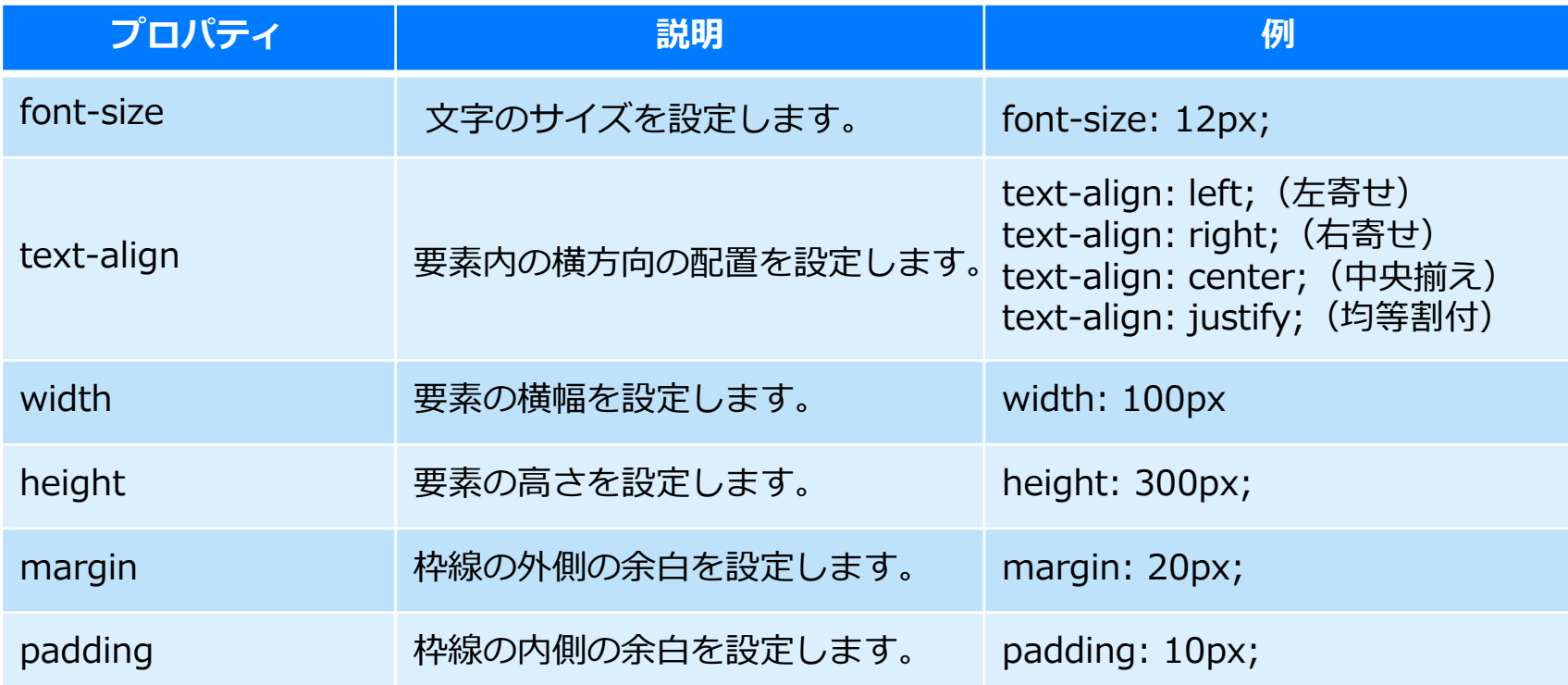

# marginとpadding

- どちらも余白の幅を指定するプロパティです。
- ◼ marginはborder(枠線)の外側の余白です。
- ◼ paddingはborderの内側の余白です。

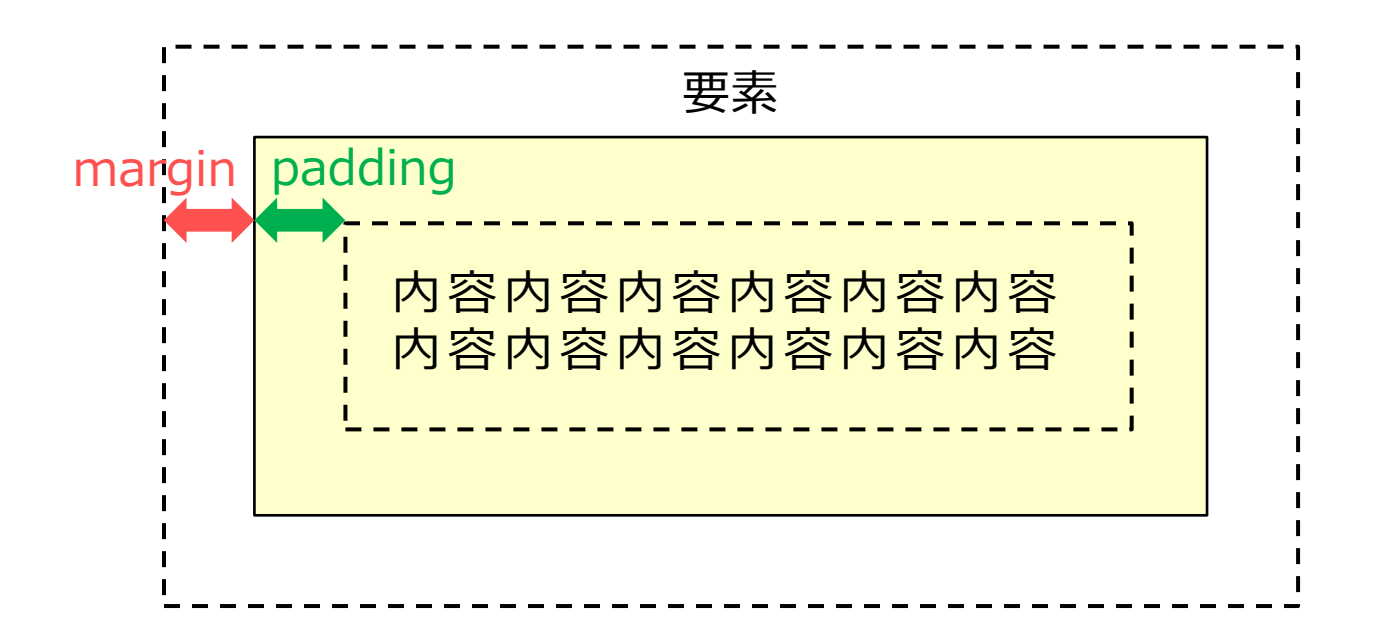

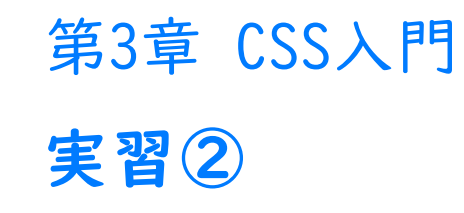

# 実習

style.cssに以下のコードを追記して下さい。

img { width: 30%; border: solid 3px #0000ff; margin: 10px; padding: 20px; }

# 実行結果

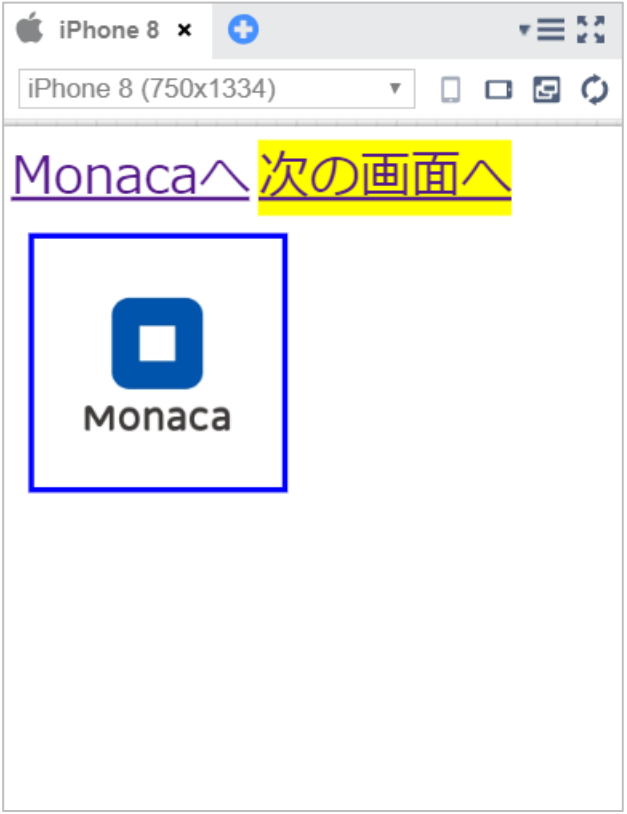

第1章のアレンジで作成した自己紹介を第2章、第3章で出て きた内容を使ってデザインしてみましょう。

例

- 背景色を変える
- 画像を入れる

デザインができたら、メニューバーの保存ボタンを押してく ださい。保存されたら、 「Web公開」して発行されたURLを進 捗シートにコピーペーストしてください。